#### 関係各研究機関代表者 殿

#### 文部科学省研究振興局長 小 松 親次郎

### 科学研究費助成事業(科学研究費補助金)研究成果報告書 (文部科学省交付分)の提出について

科学研究費助成事業(科学研究費補助金)の「研究成果報告書」については、「文科省研究者使用 ルール(補助条件)」に基づき、文部科学省に提出することが研究代表者に義務付けられているとこ ろです。

また、各研究機関においては「科学研究費補助金の使用について各研究機関が行うべき事務等(機 関使用ルール)」に基づき、これに関する事務を行うこととしています。

このたび、貴機関において「研究成果報告書」の提出が必要な下記Ⅰの研究種目の研究課題につい て、電子申請システム上で作成が可能になりましたので、対象となる研究課題の研究代表者に周知し ていただき、平成26年6月30日(月)までに電子申請システム上で送信し、紙媒体で提出が必要 な書類については文部科学省に提出してください。

なお、「研究成果報告書」について期日までに提出されない場合は、別紙1のとおり補助金の執行 を停止するなどの措置を講じますので、特に御留意ください。

記

#### Ⅰ 本通知の対象となる研究種目

新学術領域研究(研究領域提案型)の計画研究(平成24年度繰越分)

#### Ⅱ 提出書類等

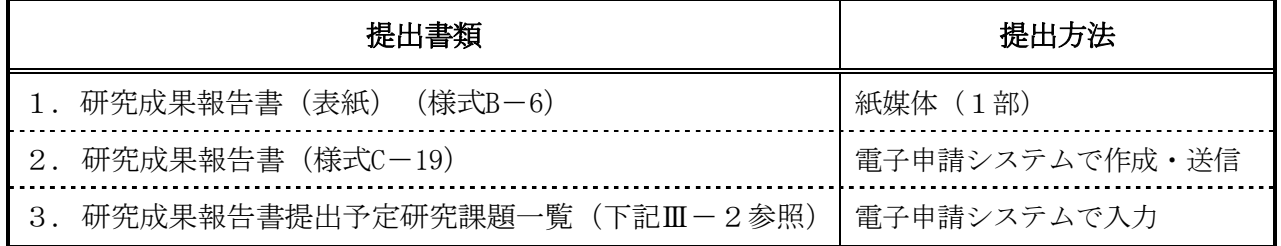

※上記の期限までに提出できない場合には、「研究経過報告書」(様式C-21)を紙媒体で文部科学省に提出し てください。

### Ⅲ 提出に当たっての留意事項

- 1. 「研究成果報告書」等の作成・提出に当たっては、各様式の「作成上の注意」及び添付の参考 資料「研究成果報告書の作成方法等について」を参照してください。
- 2.「研究成果報告書提出予定研究課題一覧」は、別紙2「研究成果報告書提出予定研究課題一覧

の確認方法等について」を参照の上、電子申請システム上で確認、入力等を行ってください。 文部科学省に紙媒体を提出する必要はありません。

- 3.「研究成果報告書提出予定研究課題一覧」には、平成26年3月14日時点で対象となる研究 課題を表示しており、平成26年3月15日以降に補助事業の廃止等が承認され、提出が不要 な研究課題も表示しています。
- 4.「研究成果報告書提出予定研究課題一覧」に記載の「研究成果報告書」の提出義務がある研究 代表者が異動している場合は、最終年度の実績報告書を提出する研究機関で取りまとめて提出 してください。
- 5. 既に平成24年度の様式で研究成果報告書を作成している場合は、電子申請システム上の手 続は不要ですので、CD-Rで文部科学省に提出してください。
- 6.日本学術振興会交付分の研究種目については、別途日本学術振興会から通知が発出されますの で、その通知に従い提出してください。

#### Ⅳ 提出先・問合せ先

〒100-8959 東京都千代田区霞が関3-2-2 文部科学省研究振興局学術研究助成課 科学研究費第一係 TEL:03-6734-4094 FAX:03-6734-4093

研究成果報告書等未提出者の取扱いについて

○平成26年6月30日(月)までに「研究成果報告書」を提出しない場合の取扱い

「研究成果報告書」は提出していないが、「研究経過報告書」を提出している場合 (別紙2の3.(3)の場合)

- 1. 平成27年度科学研究費助成事業に採択された場合(継続課題を含む。)は、文部 科学省及び日本学術振興会が別に指示する時期(※)までに特段の理由なく「研究成果 報告書」が提出されなければ、交付予定額の通知(交付内定)を留保し、基金分の継 続課題について研究費の支払を行わないなどの措置が執られます。
	- ※ 「別に指示する時期」:平成24年度終了課題の研究成果報告書については、 平成26年3月7日(金)としました。
- 2. 翌年度、平成27年6月30日(火)までに特段の理由なく「研究成果報告書」の 提出が確認できなかった研究代表者については、当該研究課題について交付した補助 金又は助成金の交付決定の取消及び返還を命じます。また、所属する研究機関の名称 等の情報を公表する場合があります。

「研究成果報告書」と「研究経過報告書」のいずれも提出していない場合 (別紙2の3.(4)の場合)

1.補助事業の停止

平成26年度に研究代表者として別の科学研究費助成事業の交付を受けている場合 は、当該研究課題の研究代表者及び研究分担者は、「研究者使用ルール」に基づき、 補助事業を停止していただきます。このため、当該研究代表者が所属する研究機関に おいては、「機関使用ルール」に基づき、当該研究代表者の「研究成果報告書」を文 部科学省又は日本学術振興会に提出し、確認されるまでの間、補助金又は助成金の使 用を停止するとともに、研究分担者が所属する研究機関にその旨を連絡し、補助金使 用又は助成金使用の停止を求めてください。

また、平成26年度に研究分担者として別の科学研究費助成事業の配分を受けてい る場合は、「研究者使用ルール」に基づき、補助事業を停止していただきます。この ため、当該研究分担者が所属する研究機関においては、「機関使用ルール」に基づき、 当該研究分担者の「研究成果報告書」を文部科学省又は日本学術振興会に提出し、確 認されるまでの間、補助金又は助成金の使用を停止するとともに、研究代表者が所属 する研究機関にその旨を連絡してください。

2. 当該年度にかかる交付決定の取消及び補助金又は助成金の返還

引き続き、平成26年9月30日(火)までに「研究成果報告書」と「研究経過報 告書」のいずれも提出していない場合には、停止されていた補助事業の交付決定を取 消し、補助金又は助成金の返還を命じます。

3.補助事業の取消及び補助金又は助成金の返還等

翌年度、平成27年6月30日(火)までに研究成果報告書の提出が確認できなか った研究代表者については、当該研究課題について交付した補助金又は助成金の交付 決定の取消及び返還を命じます。また、所属する研究機関の名称等の情報を公表する 場合があります。

なお、提出時期によっては、他の補助事業について、交付予定額の通知(交付内定) を留保するなどの措置が執られることとなります。

○留意事項

上記の取扱いは、文部科学省交付分、日本学術振興会交付分の別を問わず、科学研究 費助成事業全体での取扱いとします。また、新規課題・継続課題の別も問いません。

## 「研究成果報告書提出予定研究課題一覧」の確認方法等について

### Ⅰ.「研究成果報告書提出予定研究課題一覧」の確認方法

平成26年6月30日までに「研究成果報告書」の提出が必要な研究課題について、以下の方法により確認できま す。

① 「科研費電子申請システムのトップページ」(http://www‐shinsei.jsps.go.jp/kaken/index.html)をブラウザに表示 し、「所属研究機関担当者ログイン」をクリックしてください。

「応募者の所属研究機関担当者ログイン」画面が表示されますので、e-Rad の ID、パスワードを入力してログイ ンし、その後、表示された画面で、「交付決定後の手続を行う」をクリックしてください。

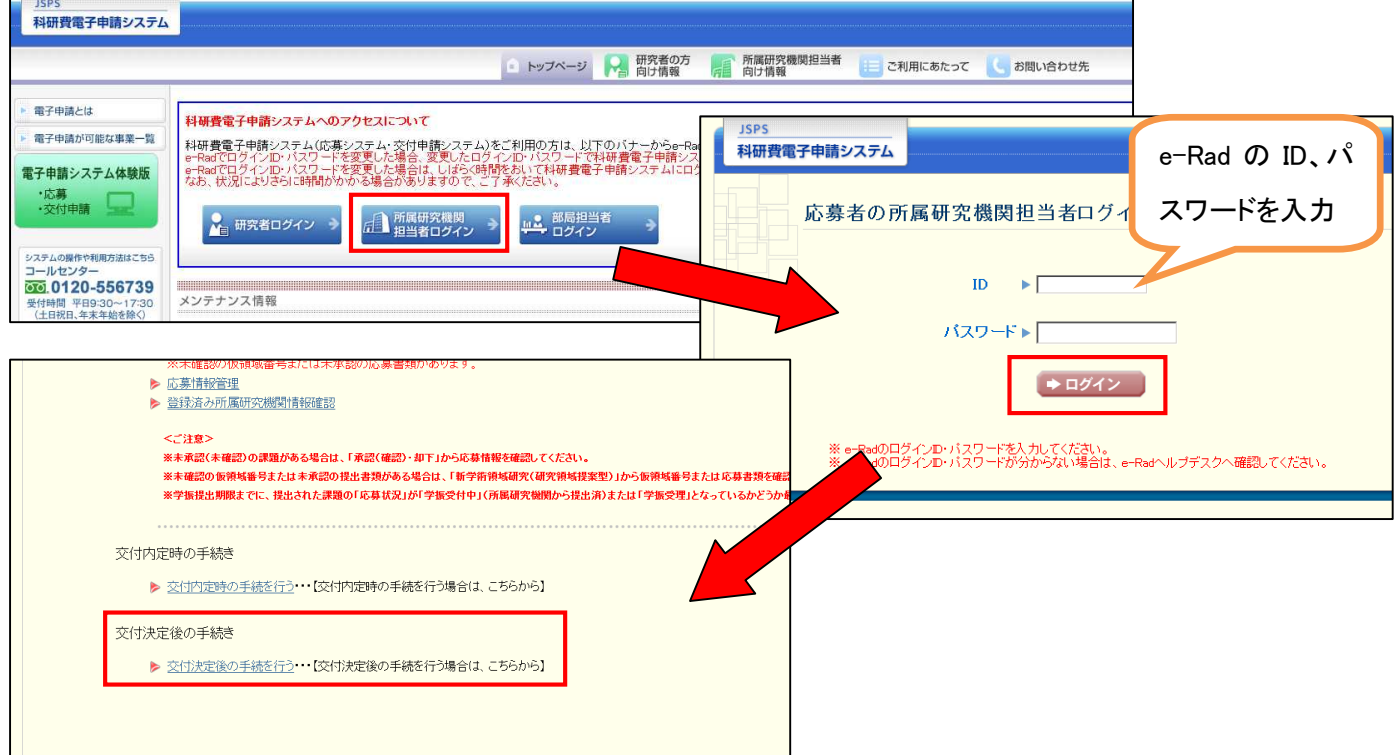

② 確認を行いたい研究課題の区分(補助金/基金/一部基金)に応じて、「(C-19)研究成果報告書」、「(F-19)研 究成果報告書」又は「(Z-19)研究成果報告書」をクリックしてください。

「研究成果報告検索」画面が表示されますので、そのまま「検索実行」をクリックしてください。

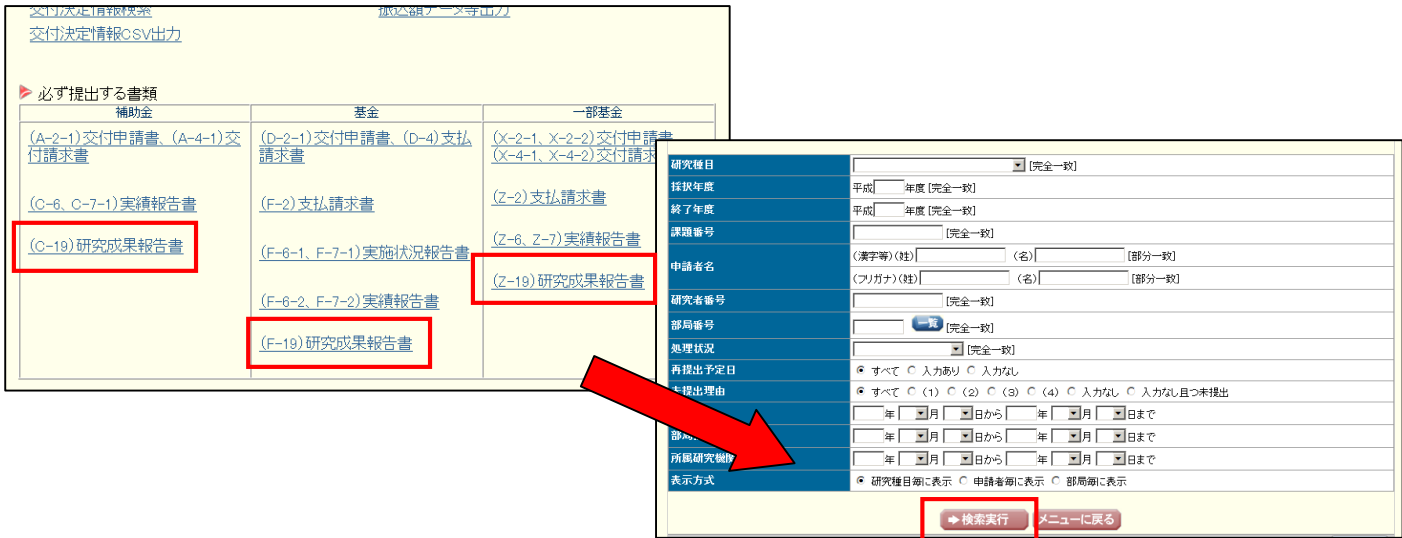

③ 平成26年6月30日までに「研究成果報告書」の提出が必要な研究課題の一覧(研究成果報告書提出予定研 究課題一覧)が表示されます。

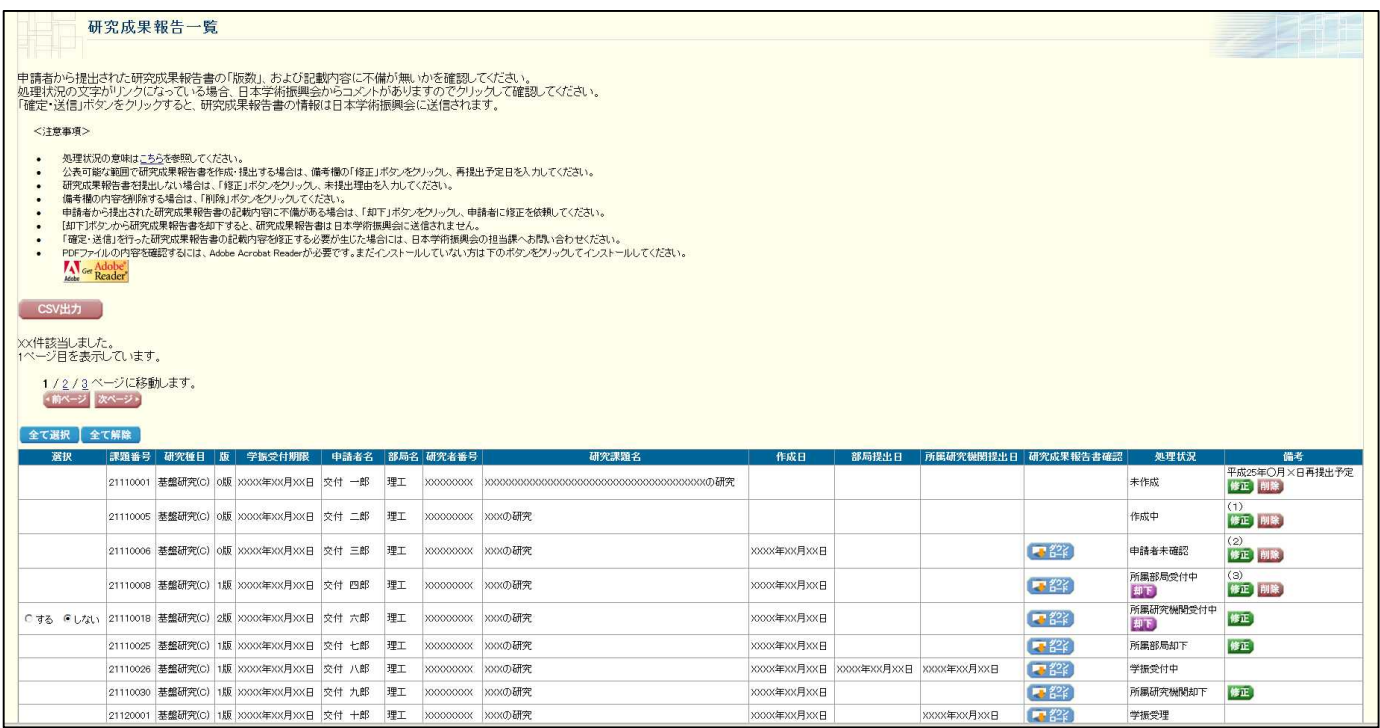

# Ⅱ.「研究成果報告書提出予定研究課題一覧」の備考欄の入力方法等

## 1.「研究成果報告書」を提出する場合

当該研究課題の研究代表者から、所属研究機関担当者への研究成果報告書の送信があった後、「選択」欄で「す る」を選択し、「確定・送信」をクリックしてください。

その後、画面の指示に従って、日本学術振興会への送信処理を完了してください。

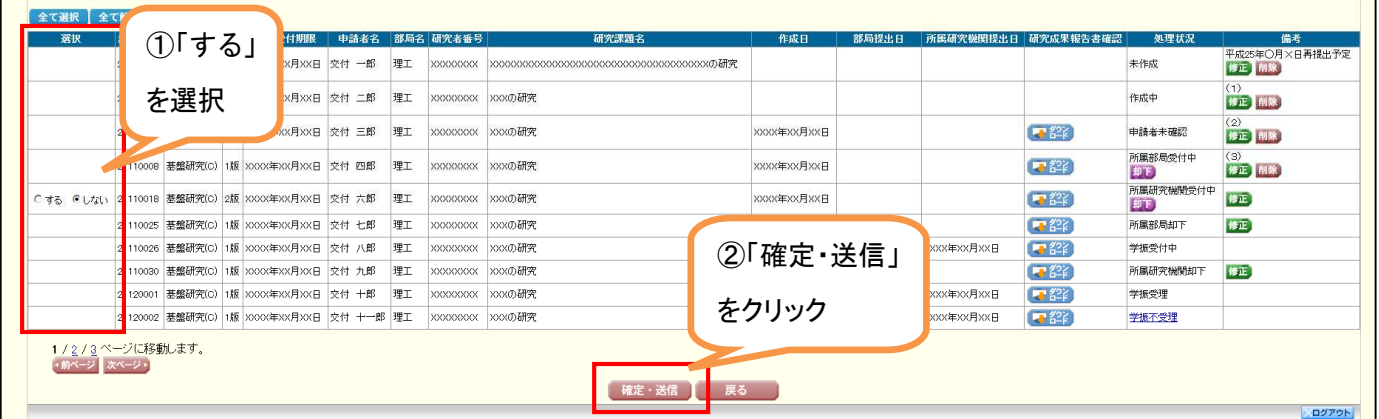

## 2. 「研究成果報告書」を提出するが、後日再提出を行う場合

特許の出願中等の理由により、一定期間公表を見合わせる必要がある箇所があるため、公表可能な範囲で、研 究成果報告書を作成・提出する場合は、当該箇所の公表が可能となり再提出する予定日を、以下の方法により研 究成果報告書提出予定研究課題一覧の備考欄に入力した上で、日本学術振興会への送信処理を行ってください。

① 当該研究課題の「備考」欄にある「修正」をクリックしてください。

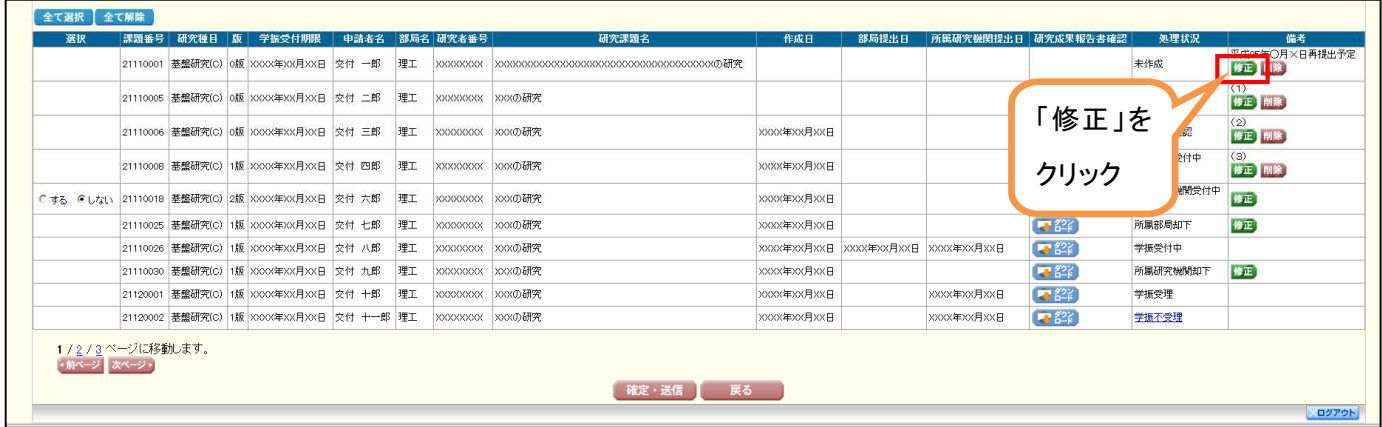

② 「研究成果報告備考入力」画面が表示されますので、「研究成果報告書の提出有無」欄で「公表可能な範囲で 研究成果報告書を作成・提出する」を選択し、「再提出予定日」欄に再提出予定日を入力して「OK」をクリックしてく ださい。

なお、再提出予定日は、研究代表者自身が研究成果報告書作成画面において入力することも可能です。研究 代表者自身が既に再提出予定日を入力していた場合は、研究成果報告書提出予定研究課題一覧の備考欄及び 本入力画面に、その再提出予定日が予め入力済みの状態で表示されます。

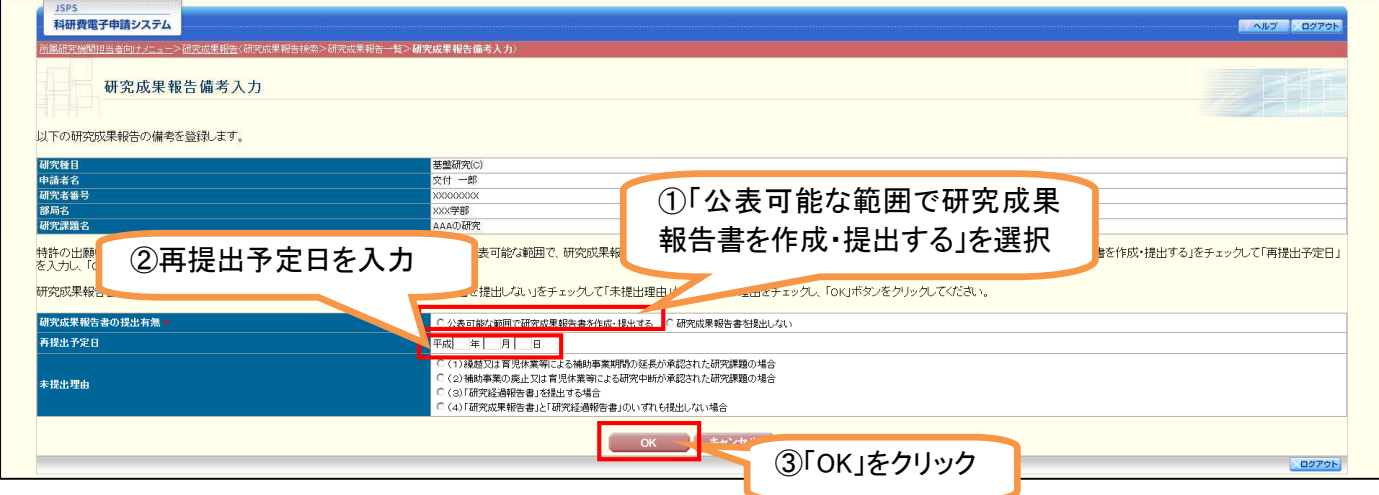

## ※ 再提出予定日を入力した研究課題についても、忘れずに日本学術振興会への送信処理を行ってください。

### 3.「研究成果報告書」を提出しない場合

以下の(1)~(4)の区分に従い、研究成果報告書提出予定研究課題一覧の備考欄への入力を行ってください。 なお、多忙、特許出願、データ取りまとめ等の理由は、研究成果報告書を提出できない理由として認めませんの で御留意ください。

## (1)平成25年度から平成26年度への繰越又は育児休業等による補助事業期間の延長が承認された研究課題の 場合

「未提出理由」欄で(1)を選択してください。

繰越等により補助事業期間が延長されるため、今回は研究成果報告書を提出する必要はありません。

## (2)平成26年3月15日以降に補助事業の廃止又は育児休業等による研究中断が承認された研究課題の場合 「未提出理由」欄で(2)を選択してください。

別紙2

(補助事業の廃止の場合) 「研究成果報告書」等を提出する必要はありません。 (研究中断が承認された場合)

育児休業等から復帰する際の補助金の再交付の補助条件に従い、提出期限内に提出してください。

## (3)「研究経過報告書」を提出する場合

「未提出理由」欄で(3)を選択してください。

## (4)「研究成果報告書」と「研究経過報告書」のいずれも提出しない場合

「未提出理由」欄で(4)を選択してください。

<入力方法>

① 当該研究課題の「備考」欄にある「修正」をクリックしてください。

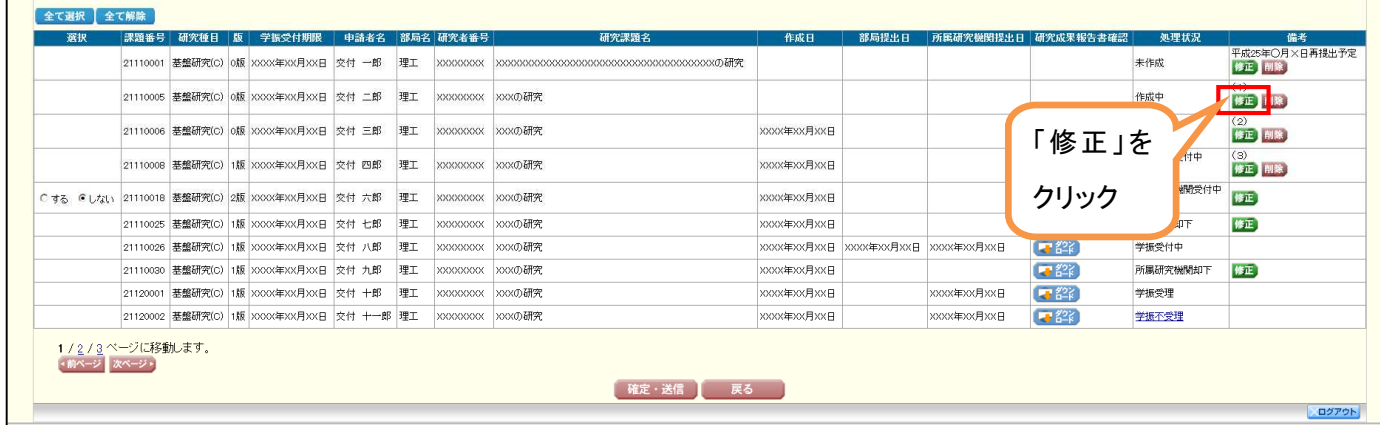

② 「研究成果報告備考入力」画面が表示されますので、「研究成果報告書の提出有無」欄で「研究成果報告書を 提出しない」を選択し、「未提出理由」を選択して「OK」をクリックしてください。

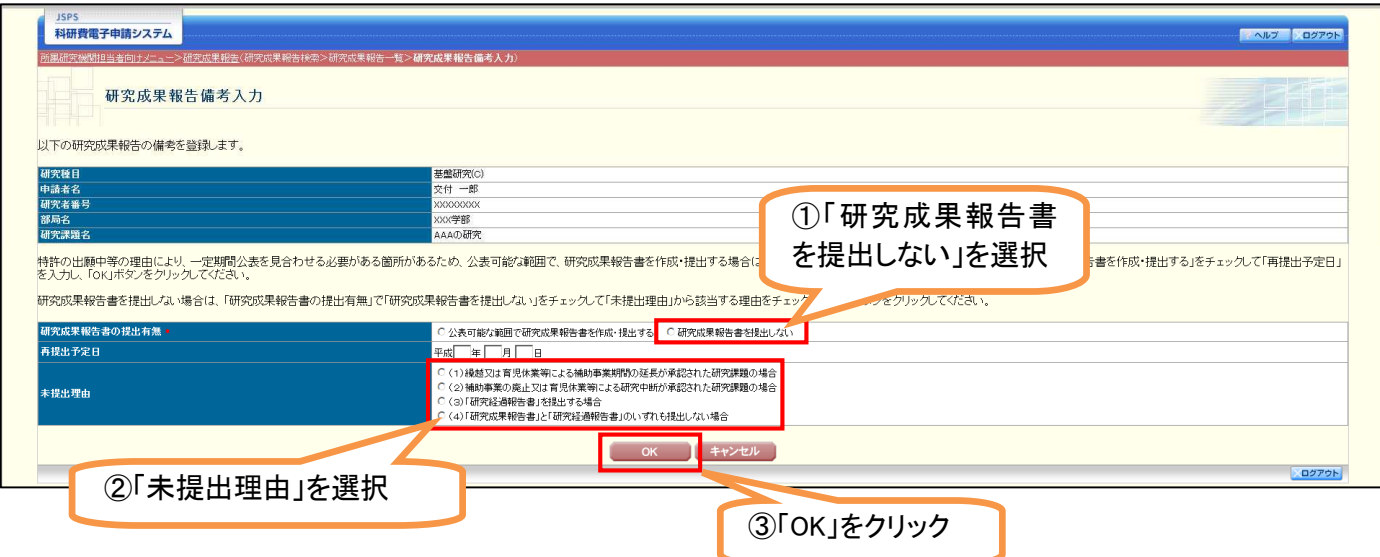

### 研究成果報告書の作成方法等について

研究成果報告書は、科研費電子申請システムにより研究成果報告情報(Web 入力項目)を入力した上で、研究 成果報告内容ファイルを科研費電子申請システムにアップロードして、御作成いただくこととなります。 具体的には、以下の手順に従って、研究成果報告書の作成・送信を行ってください。

- ① 様式を日本学術振興科学研究費助成事業ホームページ(http://www.jsps.go.jp/j-grantsinaid/index.html)から 取得し(平成26年4月上旬頃掲載予定)、研究成果報告内容ファイルを作成してください。
	- ※ 研究成果報告内容ファイルの様式は、平成26年4月1日以降、「科研費電子申請システムのトップページ」 (http://www‐shinsei.jsps.go.jp/kaken/index.html)の「お知らせ」欄からも取得可能です。
	- ※ 研究成果報告内容ファイルは、3MB より小さいサイズで作成してください。
- ② 「科研費電子申請システムのトップページ」(http://www‐shinsei.jsps.go.jp/kaken/index.html)をブラウザに表示 し、「研究者ログイン」をクリックしてください。

「応募者ログイン」画面が表示されますので、e-Rad の ID、パスワードを入力してログインし、その後、表示され た画面で、「交付決定後の手続を行う」をクリックしてください。

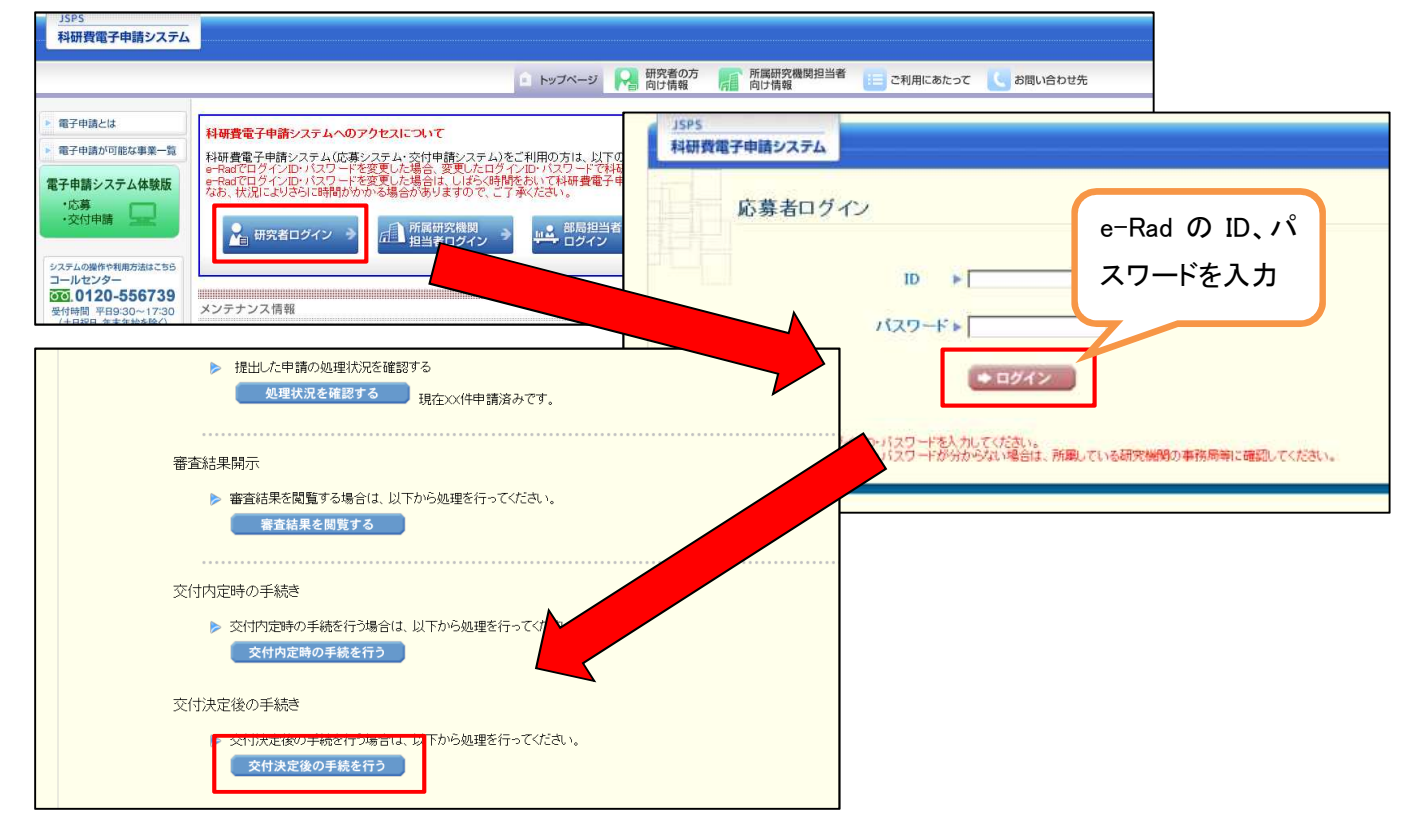

③ 科研費の研究課題の一覧が表示されます。研究成果報告書を作成する課題の、「課題状況の確認」をクリック してください。

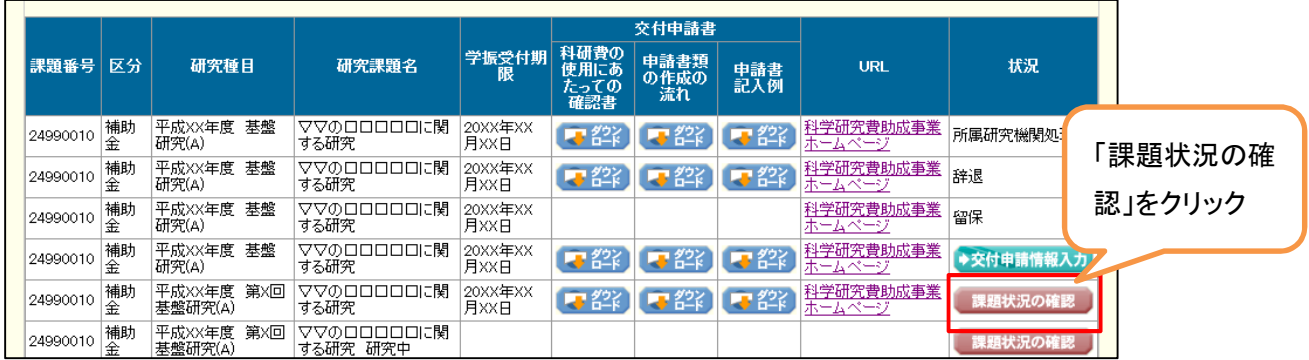

④ 「補助事業期間終了後(研究成果報告書)」欄の「入力」をクリックしてください。

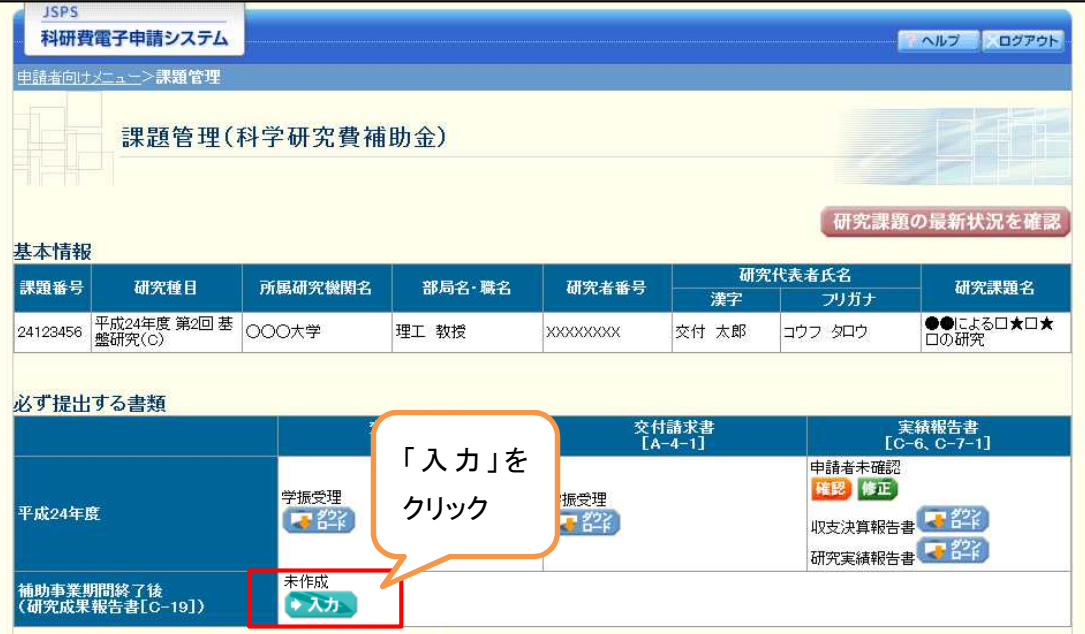

⑤ 「研究成果の入力」画面が表示されます。研究成果報告情報(Web 入力項目)を入力してください。

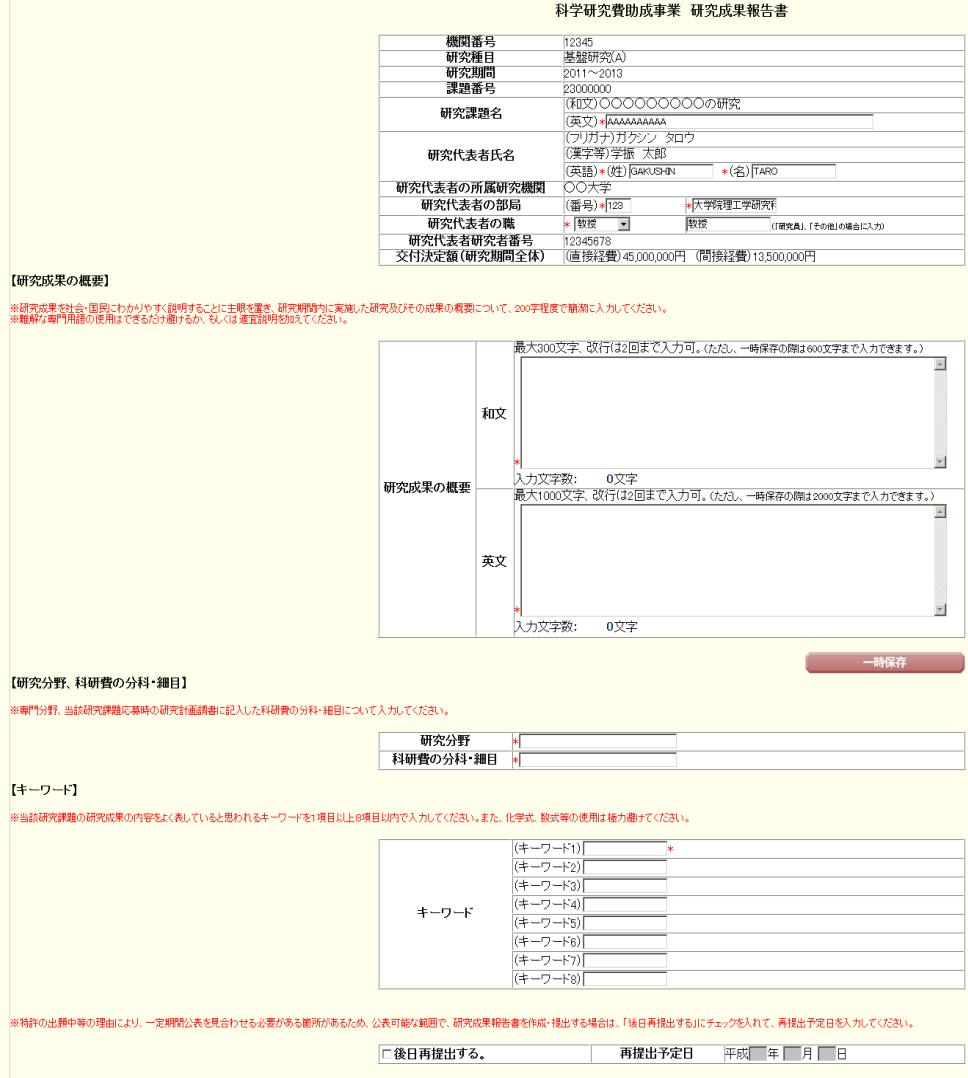

⑥ 研究成果報告情報(Web 入力項目)を入力した後、「研究成果の入力」画面の一番下にある、「研究成果報告 内容ファイル選択」欄の「参照」をクリックし、①で作成した研究成果報告内容ファイルを選択してください。 その後、「一時保存をして次へ進む」をクリックしてください。

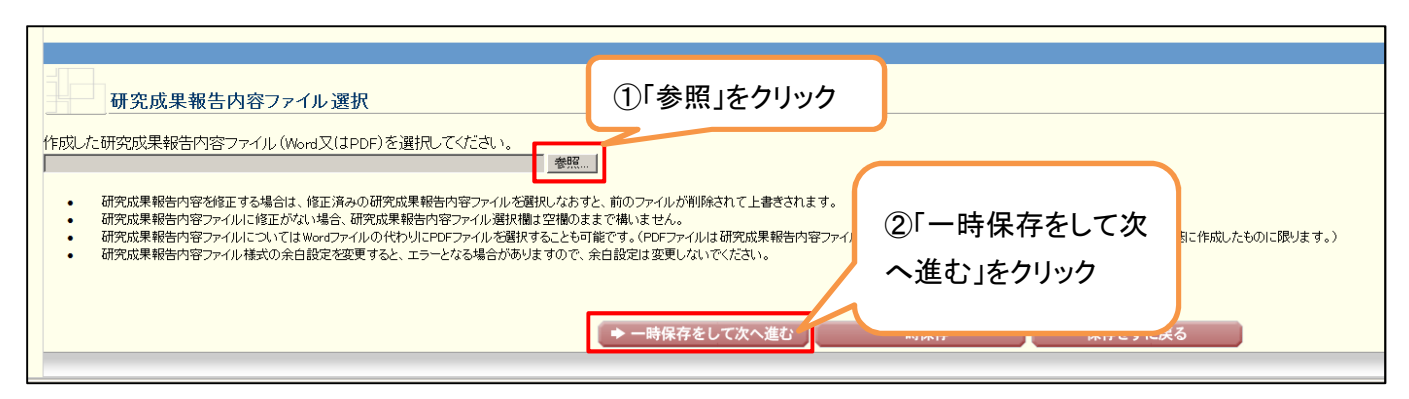

⑦ 研究成果報告情報(Web 入力項目)と研究成果報告内容ファイルが変換され、研究成果報告書の PDF ファイ ルが出来上がります。

「研究成果報告書の確認」をクリックすると、確認用の PDF ファイル(「提出確認用」という透かし文字が入って います)がダウンロードできますので、内容に不備が無いかを確認してください。

内容に不備が無ければ、「確認完了・送信」をクリックしてください。

その後、画面の指示に従って、研究成果報告書の送信処理を完了し、 「補助事業期間終了後(研究成果報 告)」欄が、「所属研究機関受付中」となっていれば、手続きは完了です。

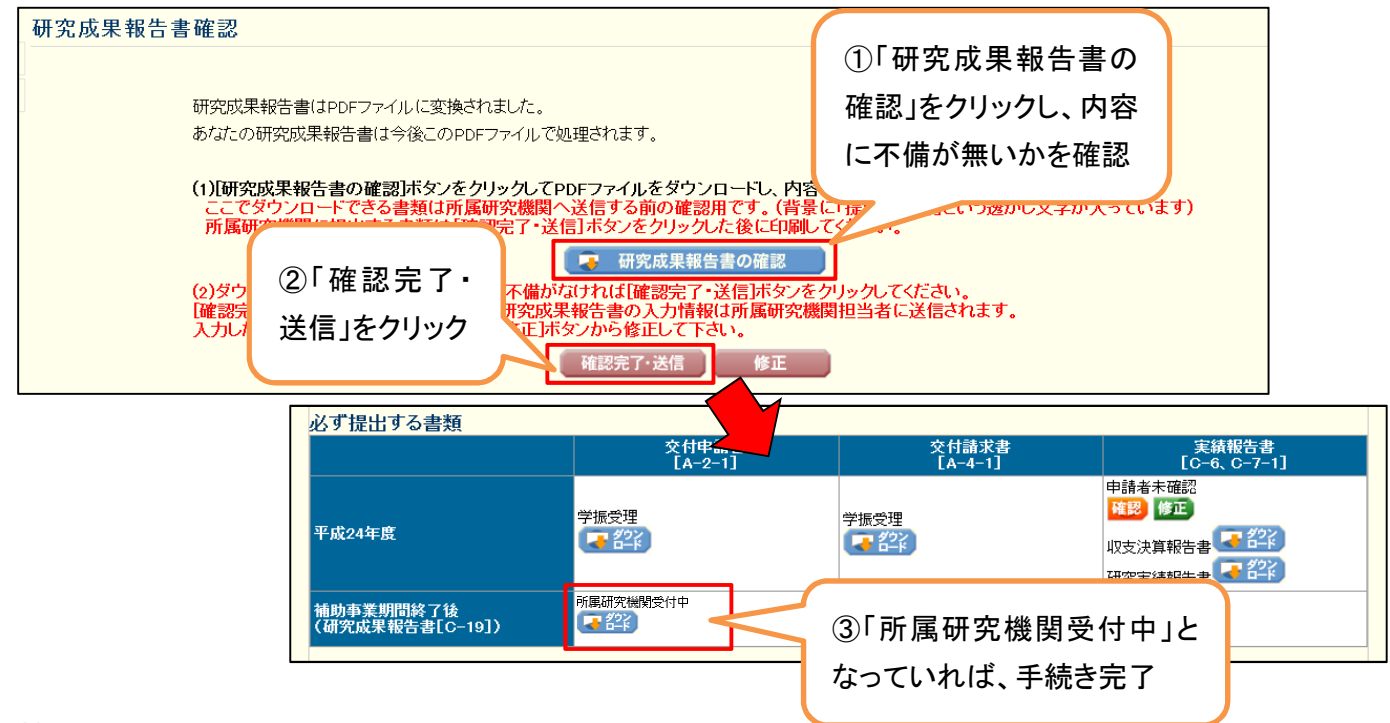

<補足>

特許の出願中等の理由により、一定期間公表を見合わせる必要がある箇所があるため、公表可能な範囲で、 研究成果報告書を作成・提出する場合は、「後日再提出する」にチェックを入れた上で、当該箇所の公表が可能と なり再提出する予定日を入力してください。

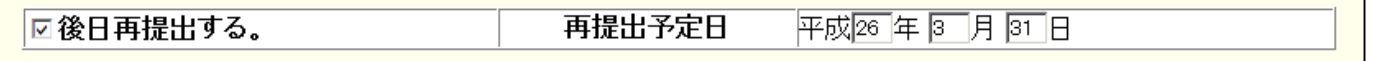